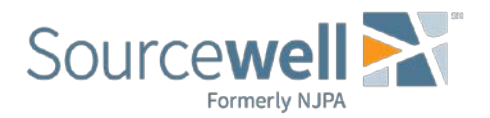

## How do I respond to a solicitation in the Sourcewell Procurement Portal?

If you would like to view a detailed description or the solicitation documents prior to registering as a Plan Taker select "Bid Details" or "Download Documents" from the list of current public opportunities on the Sourcewell Procurement Portal:

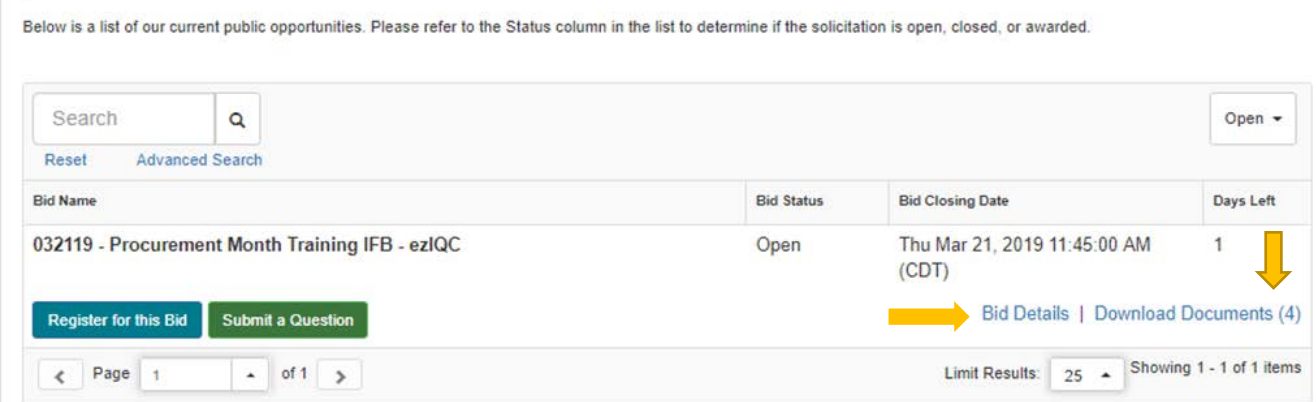

If after reviewing the details and/or the solicitation documents, you would like to respond, the next step is to "Register for this Bid" to become a registered Plan Taker:

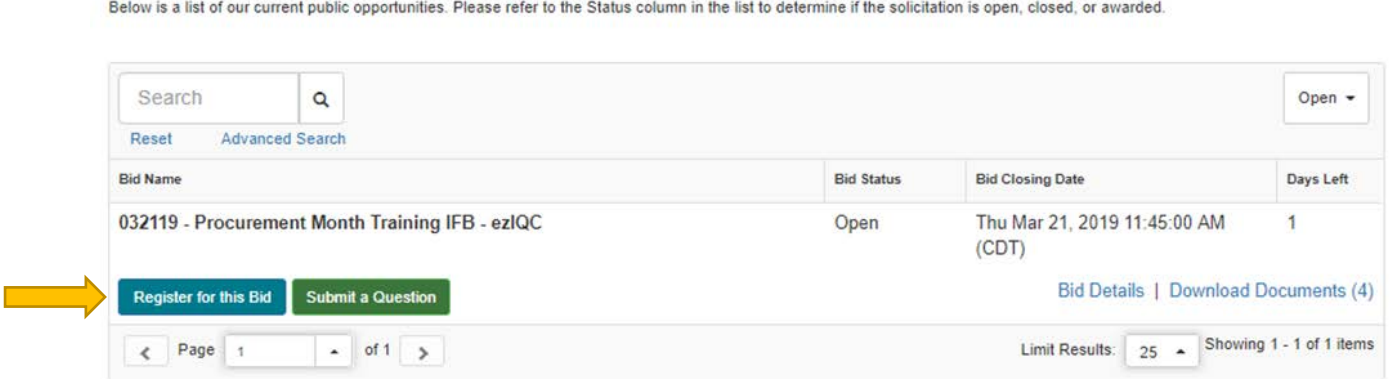

You will then be asked to agree to the Terms of Service:

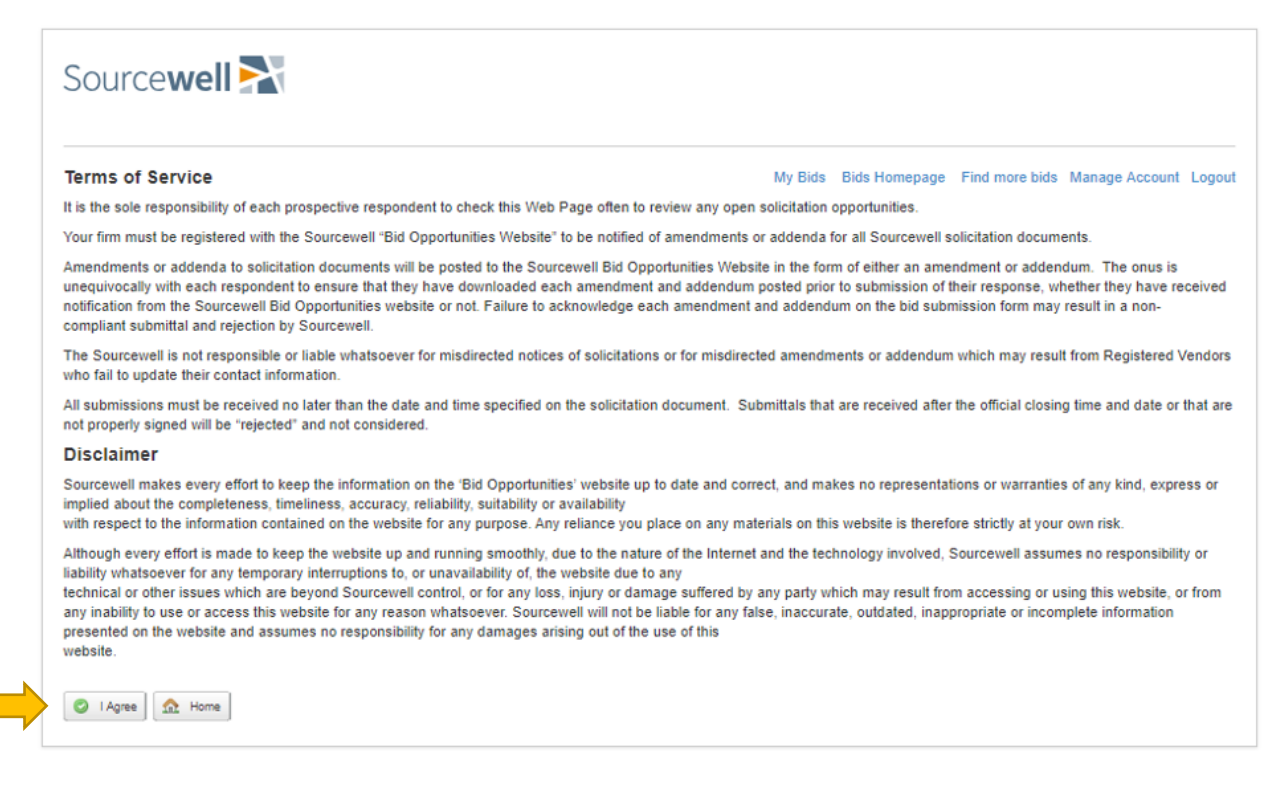

You will next receive a message that you have successfully registered as a Plan Taker. The next step is to "View Bid Details":

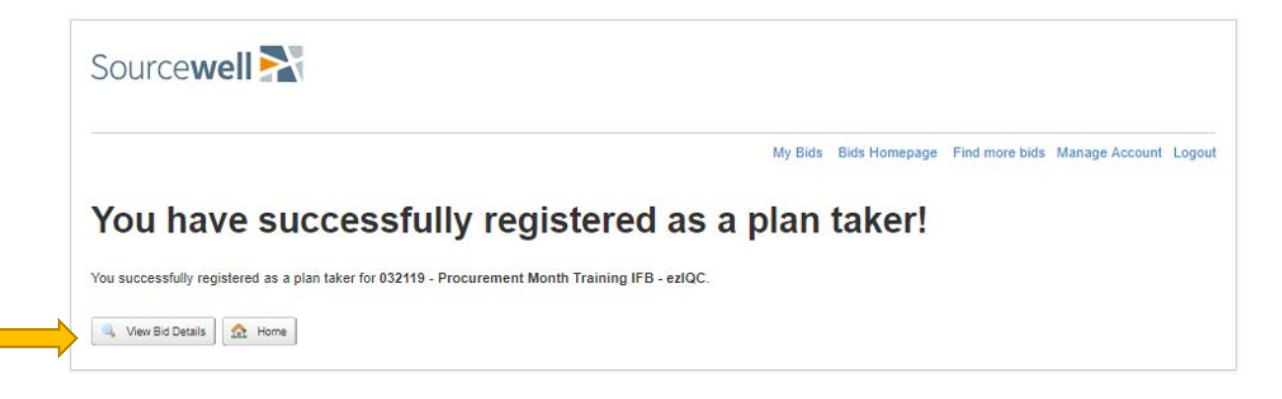

The Bid Detail Page contains a synopsis of the solicitation. The solicitation documents (Invitation for Bid or Request for Proposal with supplemental materials) and any addenda are available for download from this screen. You may also "Start Submission" or "Ask a Question" from the Bid Detail Page:

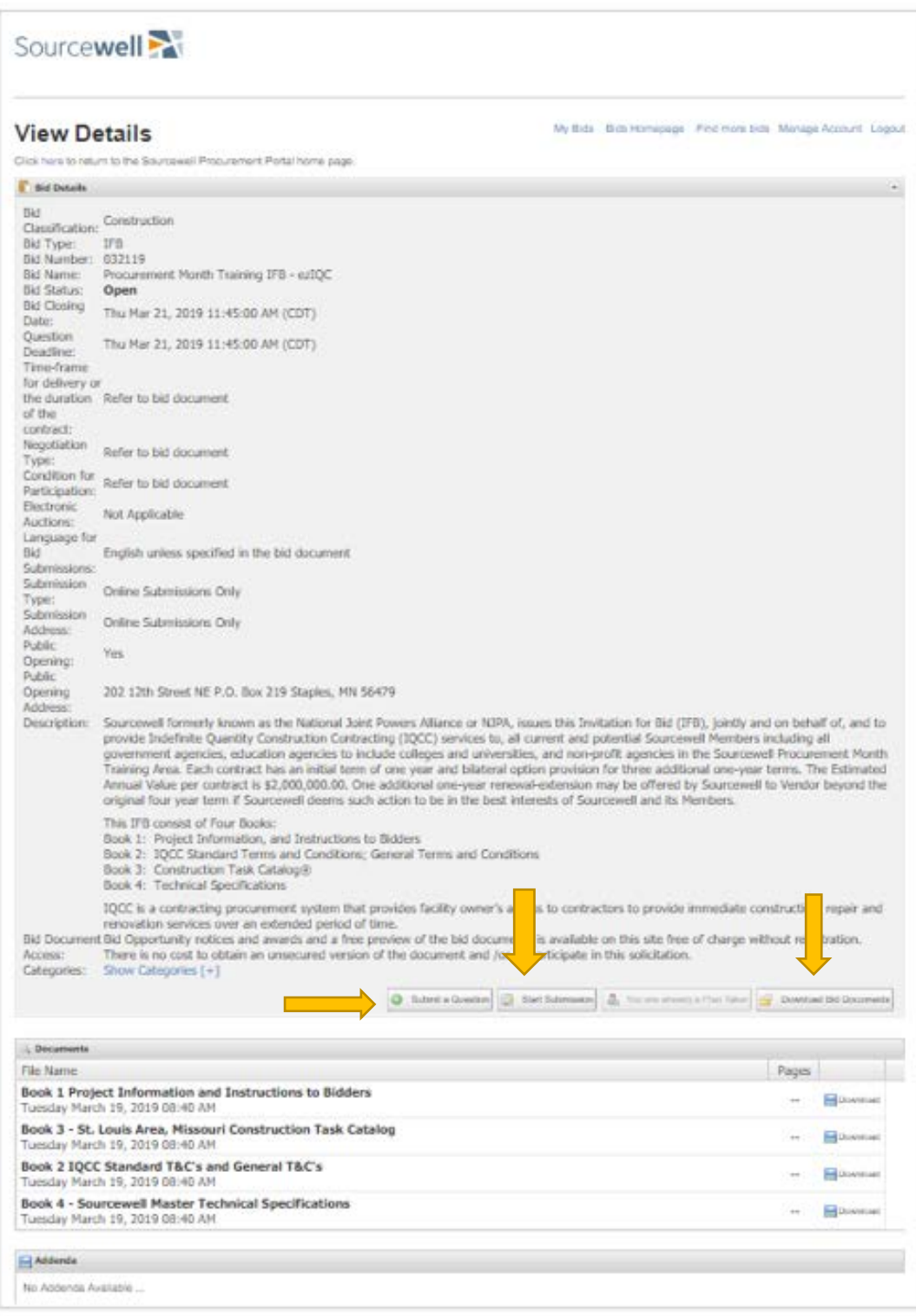

After selecting "Start Submission", you will navigate to "Step 1" of the process found on the first page of the submission content. The next step is to "Edit" the tables that will contain your response content:

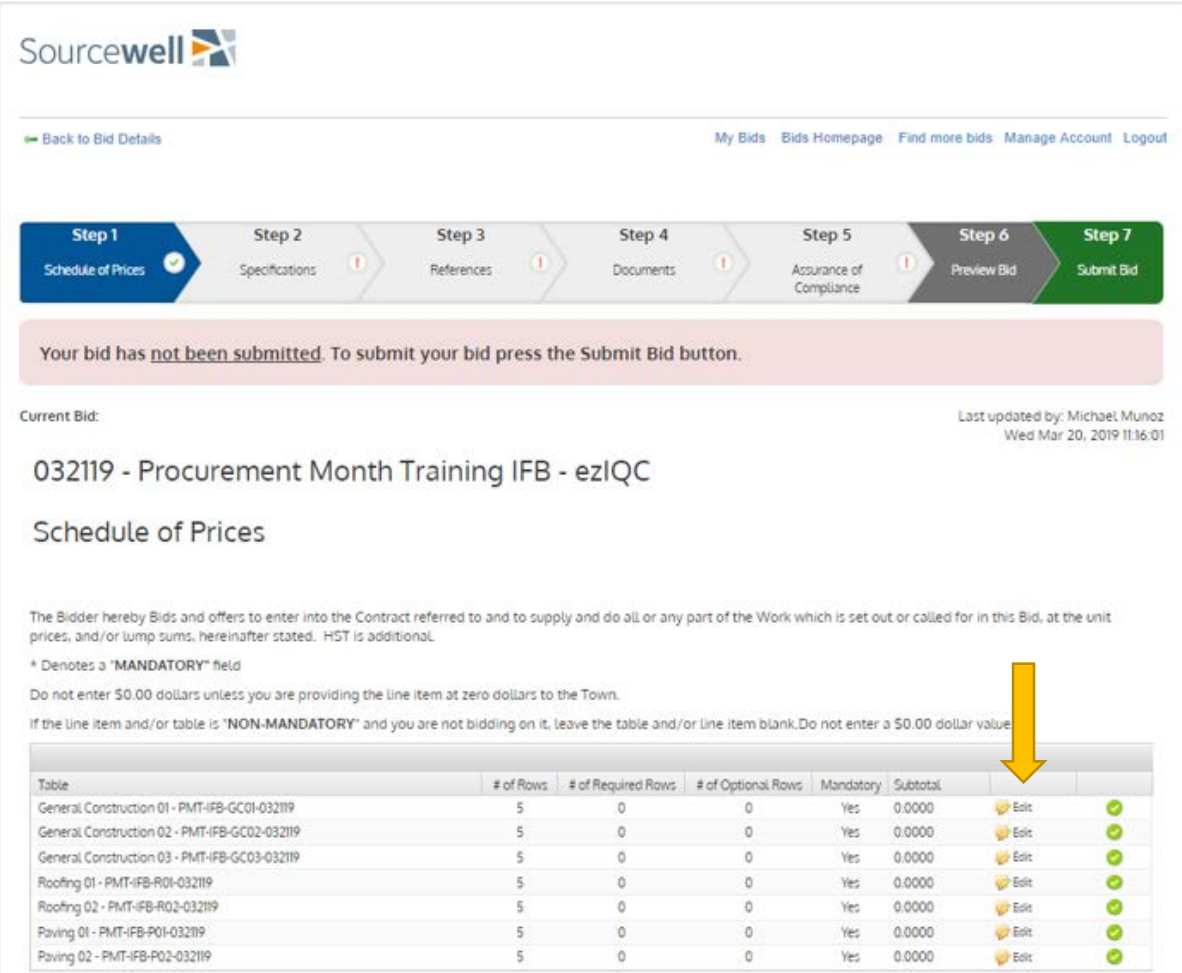

Next, enter your response to the question or questions within the table. The data entry field will appear below the list of tables. For the Step involving document upload, you will also find the Upload field below the upload instructions:

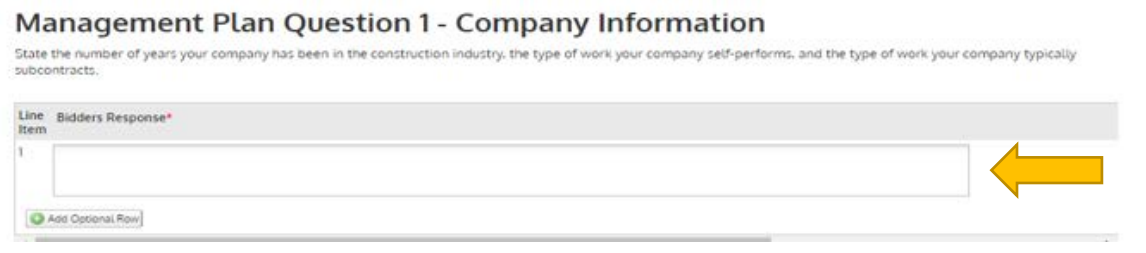

As you complete the tables for each "Step", navigate to the next step by selecting the step chevron image at the top of the page:

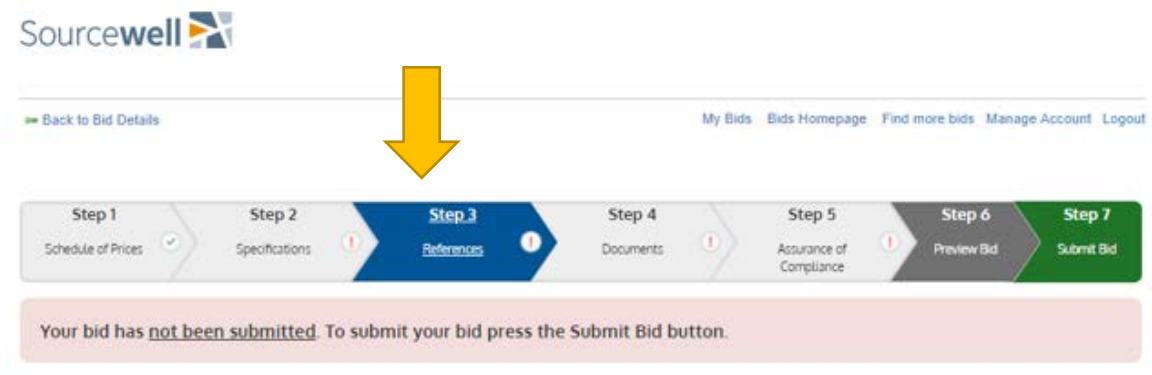

After completing each Step, you will have the opportunity to "Preview Bid" in Step 6:

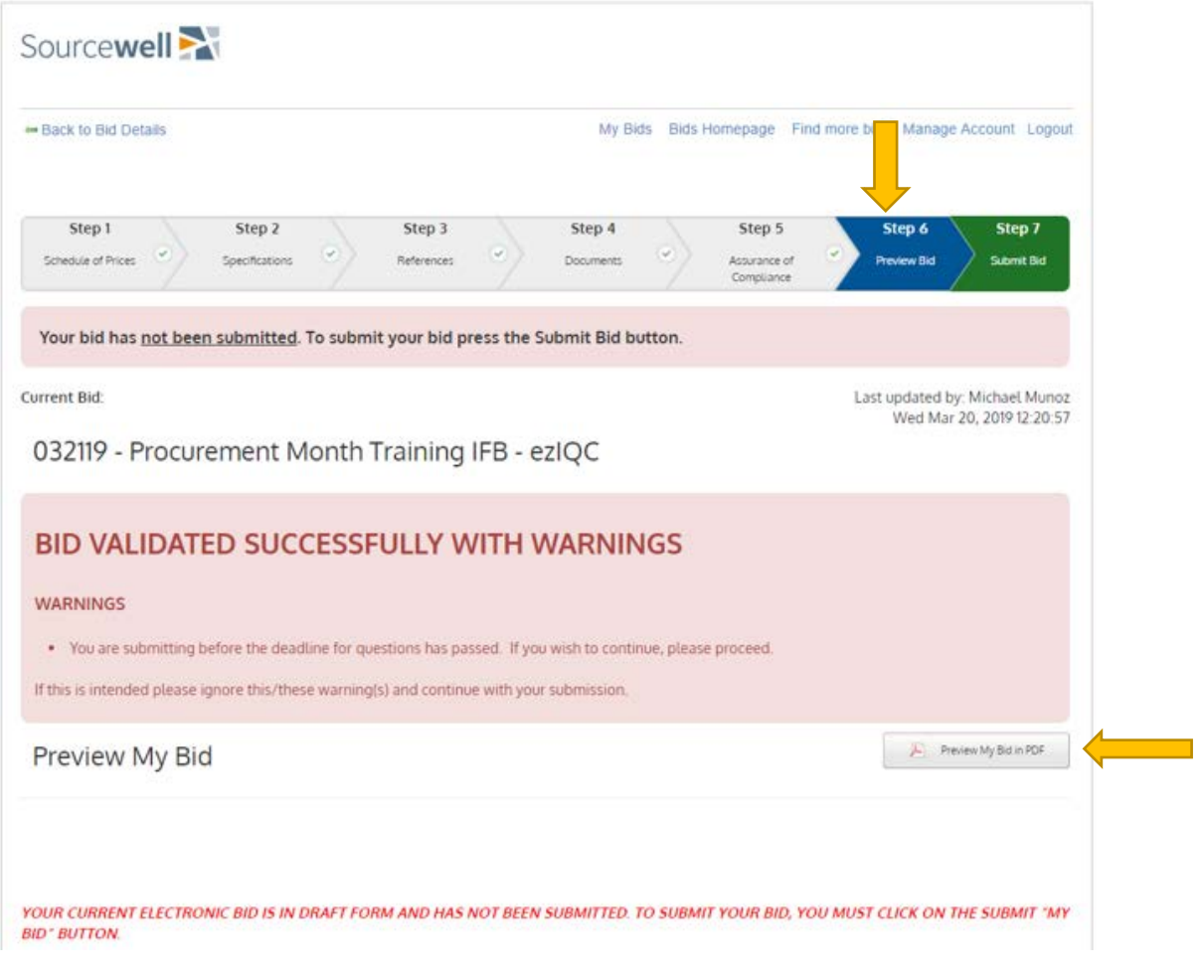

When your response is complete and ready for submission, navigate to Step 7 and "Submit My Bid Now":

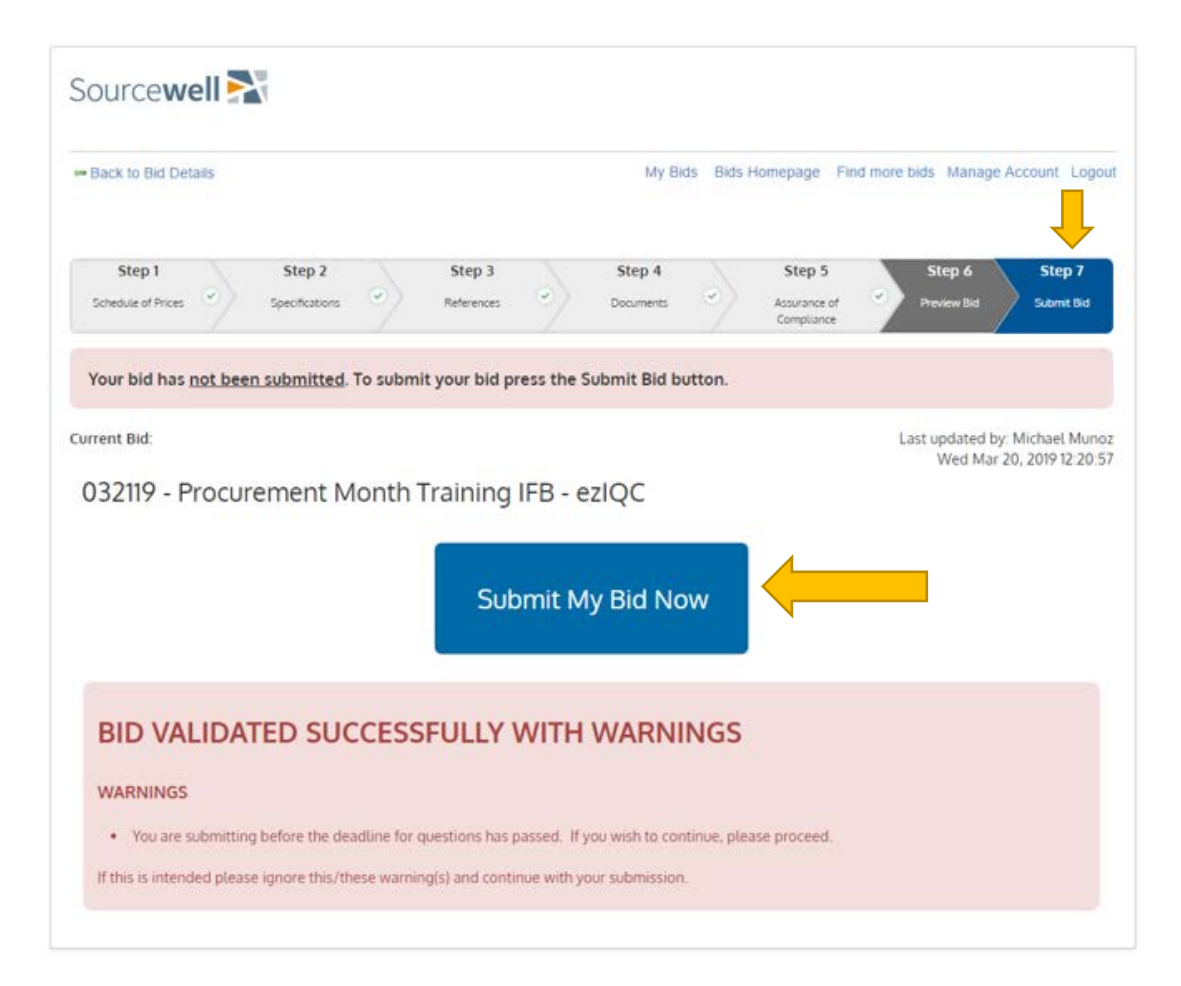

After successfully submitting your response, you will receive a message that the submission was successful. You may review, revise, and resubmit your response at any time up until the time for responding has expired.